# **Инструкция по созданию и размещению обложек официальных страниц**

## Как создать и установить обложку для официальной страницы

Обложка сообщества встречает пользователей аккуратным и запоминающимся дизайном, а также может рассказать больше о вашей странице. Вот как создать и установить её в три шага:

- 1. Разархивируйте папку с шаблонами в соответствии с тематикой вашей официальной страницы;
- 2. Добавьте в шаблон фотографию здания организации, укажите наименование, а также город и регион. Сделать это можно в Figma, Adobe Photoshop или Microsoft PowerPoint.
- 3. Загрузите готовую обложку на официальную страницу вашего органа или организации.

Подробнее о каждом из шагов рассказываем дальше.

## Выбираем тематику

В архиве:

- Загрузите архив в соответствии с тематикой, подходящей для официальной страницы вашего органа или организации;
- Разархивируйте и откройте папку;
- Откройте вложенную папку с названием привычного для вас редактора (Figma, Adobe Photoshop или Microsoft PowerPoint).

## Создаём обложку

#### **Photoshop и PowerPoint**

- Откройте шаблон обложки из соответствующей папки в программе на компьютере или её веб-версии.
- Добавьте в шаблон фотографию здания вашего органа или организации, укажите наименование, город и регион.

**Готовую обложку необходимо сохранить в формате JPG или PNG.**

### **Figma**

- Откройте документ «Figma». Перейдите по ссылке в нём или воспользуйтесь этой: [figma.com/file/zgCAfTiEfwF6eAiEMSuWMr](https://www.figma.com/file/zgCAfTiEfwF6eAiEMSuWMr);
- Сделайте копию шаблона, который будете редактировать. Для этого нажмите на название файла в верхней части экрана и выберите «Duplicate to your drafts» (рис. 1);
- Добавьте в шаблон фотографию вашего органа или организации, укажите наименование, а также город и регион.

## Загружаем обложку на официальную страницу

Добавить в качестве обложки созданное вами изображение можно одним из способов:

- На официальной странице нажмите «Изменить обложку», а после «Загрузить изображение». Затем перетащите файл в поле «Добавить обложку» и нажмите на него, выберите изображение на компьютере (рис. 2, 3);
- Перейдите в настройки официальной страницы, пролистайте до строки «Обложка» и нажмите «Добавить», выберите изображение на компьютере (рис. 4, 2).

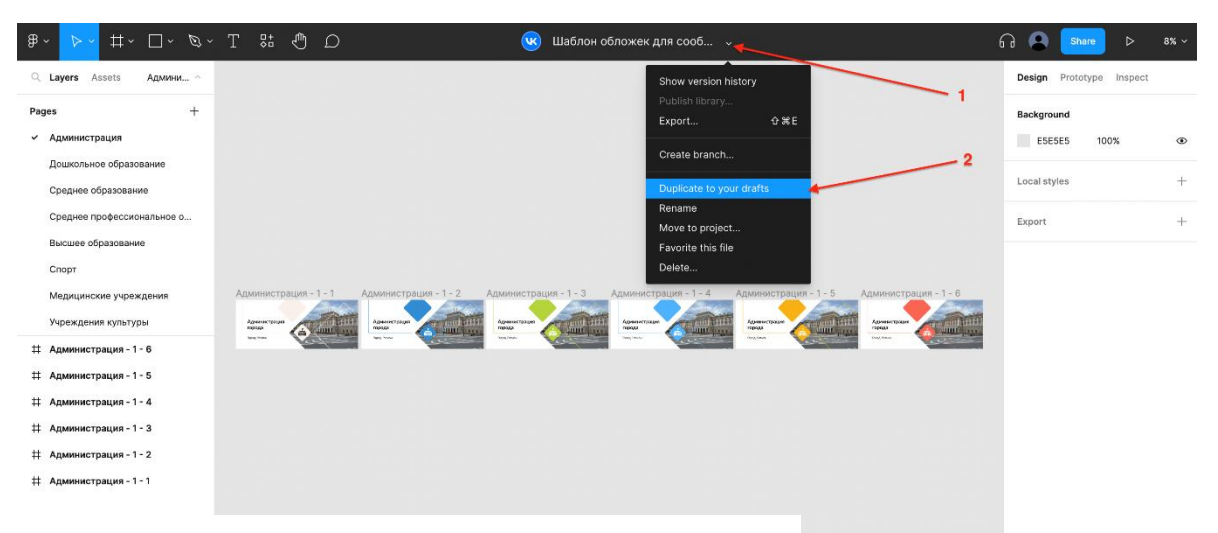

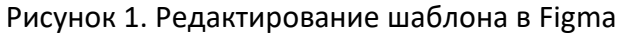

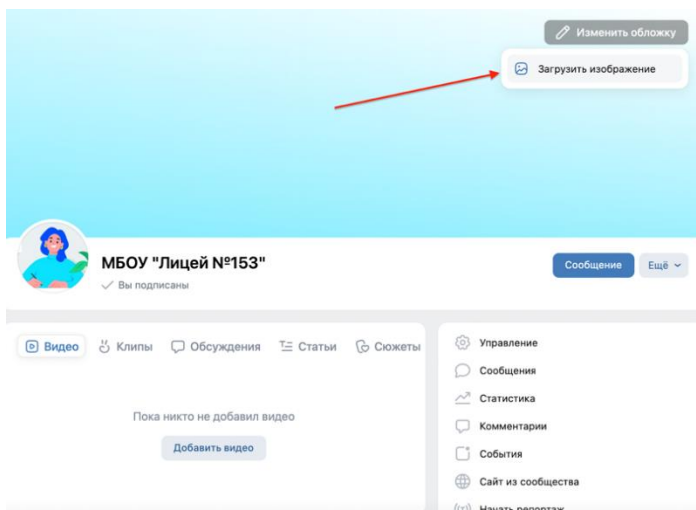

#### Рисунок 2. Первый способ размещения обложки на официальной странице

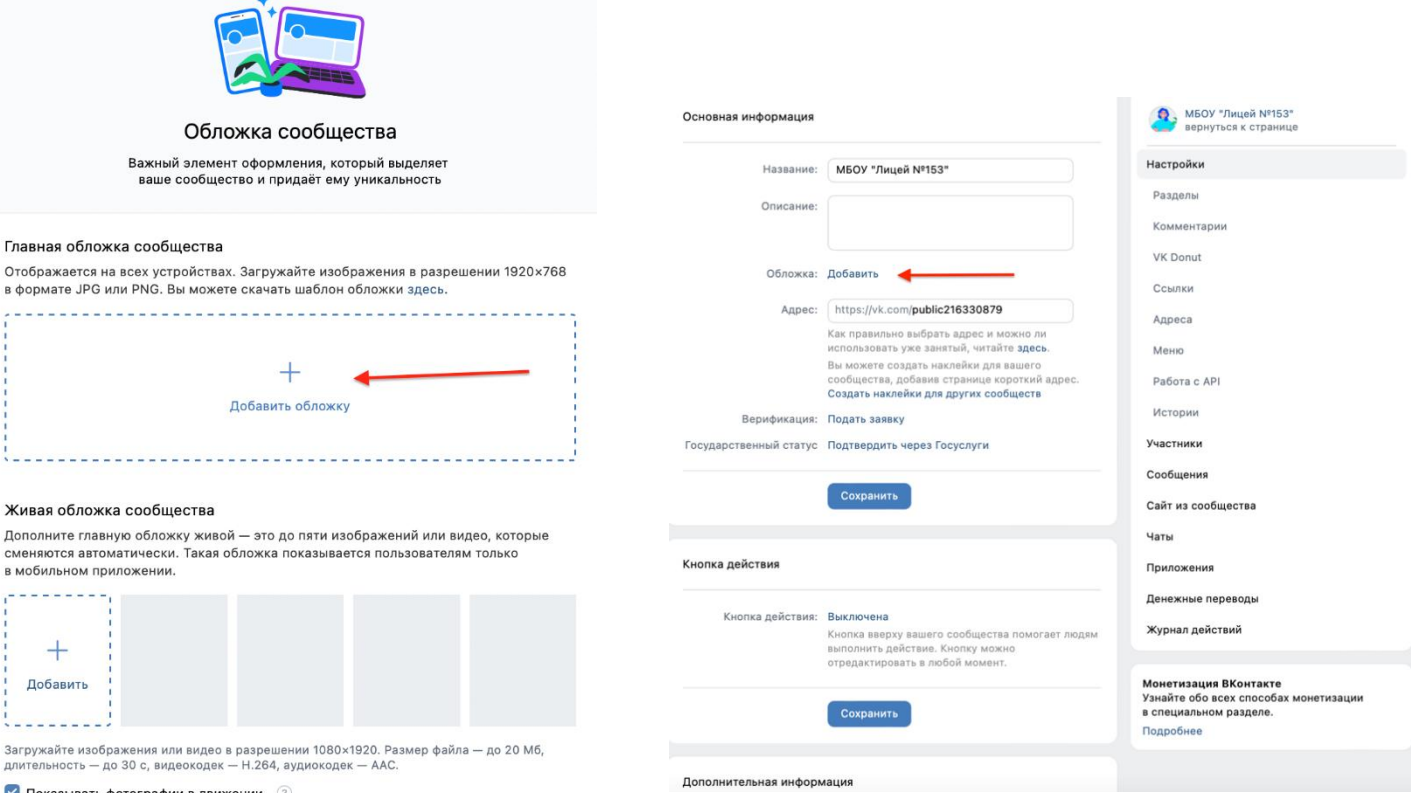

Рисунок 3. Выбор изображения для обложки официальной страницы

Рисунок 4. Второй способ размещения обложки на официальной странице